## **TÀI LIỆU HƯỚNG DẪN SỬ DỤNG NHANH CÁC LOẠI ĐẦU THU KỸ THUẬT SỐ TRÊN HỆ THỐNG TRUYỀN HÌNH CÁP SCTV**

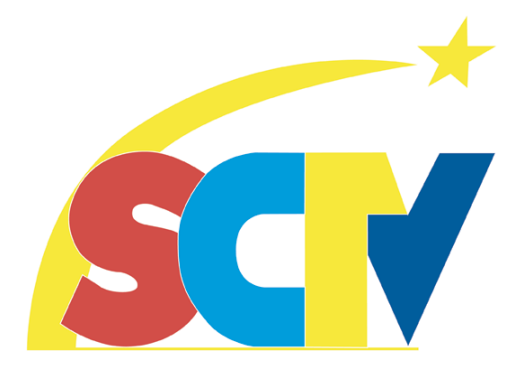

# **ĐẦU THU HD PVR USB (A800)**

**(TÀI LIỆU DÀNH CHO KHÁCH HÀNG SỬ DỤNG DỊCH VỤ TRUYỀN HÌNH CÁP SCTV)**

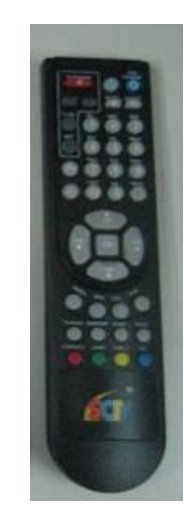

*SCTV, tháng 10 năm 2013*

## **1. Giới thiệu**

Tài liệu này liệt kê các chức năng thông dụng nhằm mục đích hướng dẫn khách hàng sử dụng để giải quyết các vấn đề cơ bản thường gặp khi sử dụng đầu thu kỹ thuật số HD PVR USB (A800) trên mạng truyền hình cáp kỹ thuật số SCTV.

Khách hàng có thể tham khảo thêm sách hướng dẫn sử dụng đi kèm theo đầu thu (User's Manual) để hiểu rõ hơn về đặc điểm và chức năng của đầu thu kỹ thuật số đang sử dụng.

Ghi chú:

- Tài liệu ưu tiên sử dụng ngôn ngữ tiếng Việt của đầu thu để giải thích. Nếu đầu thu đang để ở ngôn ngữ khác xin chuyển về tiếng Việt để tiện tham khảo.

## **2. Hướng dẫn sử dụng**

Đầu thu kỹ thuật số DVB-C thu các kênh truyền hình SD và HD, hỗ trợ ghi chương trình để xem lại, hỗ trợ thiết bị lưu trữ gắn ngoài qua cổng USB, có cổng hồng ngoại IR nối dài, nguồn điện cung cấp rời bên ngoài, điều khiển từ xa có chức năng học phím.

## **2.1. Kết nối và chuyển đổi ngôn ngữ**

Trước khi sử dụng đầu thu, người dùng cần thực hiện:

- Kết nối dây tín hiệu RF, dây Audio/Video.

- Cắm dây nguồn và khởi động đầu thu bằng cách nhấn nút **STANDBY** trên điều khiển từ xa. *Thao tác bằng điều khiển từ xa của đầu thu và quan sát thông tin trên màn hình TV.*

Mặc định đầu thu luôn hiển thị tiếng Việt. Nếu đầu thu không hiển thị ngôn ngữ là tiếng Việt, người dùng cần cài đặt lại ngôn ngữ đầu thu để đưa về ngôn ngữ hiển thị là tiếng Việt.

Để chuyển từ ngôn ngữ tiếng Anh về tiếng Việt thực hiện như sau:

*Nhấn phim*  $\frac{MENU}{N}$  -> *nhấn phim*  $\frac{M}{N}$  *để chọn mục Setting -> nhấn phim*  $\frac{M}{N}$  *chọn mục* Local Setting ⋅> nhấn phím <sup>ok</sup> ⋅> tại menu Local Setting, nhấn phím <u>|</u> / △ chọn *mục Language ⋅> nhấn phím* <sup>ok</sup> -> tại menu Language, trong mục Menu, nhấn phím ▶ / *để chọn Tiếng Việt Nam -> nhấn phím* EXIT *để lưu thiết lập và thoát.*

Để chuyển từ ngôn ngữ tiếng Việt về tiếng Anh thực hiện như sau:

*Nhấn phím*  $\frac{MENU}{I}$   $\rightarrow$  *nhấn phím*  $\blacksquare$  /  $\blacksquare$  *dể chon mục Thiết lập -> nhấn phím*  $\blacksquare$  /  $\blacksquare$ *chọn mục Thiết lập cục bộ -> nhấn phím -> tại menu Thiết lập chung, nhấn phím /*  **ang** *zh***on mục Thiết lập Ngôn ngữ** −> nhấn phím <sup>ok</sup> −> tại menu Thiết lập ngôn ngữ, trong <sup>→</sup> *mục Ngôn ngữ menu, nhấn phím / để chọn English -> nhấn phím* EXIT *để lưu thiết lập và thoát.*

## **2.2. Cách xem thông tin trên đầu thu**

Người dùng cần cần quan tâm đến 2 thông số cần thiết cho việc quản lý đầu thu kỹ thuật số (set top box) và thẻ giải mã (smartcard) là *Số thẻ (Card Number) và Chip ID.* Để xem thông tin, lần lượt thực hiện như sau:

*- Gắn thẻ giải mã vào khe gắn thẻ trên đầu thu (ở mặt trước đầu thu).*

TRUYỂN HÌNH CÁP SAIGONTOURIST =<br>Saigontourist Cable Television **SMART CARD** Http://www.sctv.com.y<br>Tel: (08) 820 5505

*SCTV, tháng 10 năm 2013*

 $-$  *Nhấn phím*  $\frac{M_{\text{F}}}{2}$   $\frac{1}{2}$  *nhấn phím*  $\frac{1}{2}$   $\frac{1}{4}$  *để chọn mục Thông tin*  $\frac{1}{2}$  $\frac{1}{2}$  */ chọn mục Thông tin khóa mã -> nhấn phím*  $\alpha$  -> Tại menu Conax CA, nhấn phím

*V chon mục Thông tin mã hóa Conax -> nhấn phím <sup>ok</sup>.* 

*- Các thông số sẽ xuất hiện trên màn hình Thông tin mã hóa Conax, ta quan tâm 2 thông số: Số thẻ (Card Number) và Chip ID*

*Ví dụ:*

*Số thẻ (Card Number): 017 0000 2843 – 5 (giống số ghi trên card: 017 0000 2843 – 5) Chip ID: 005 0828 6437*

### **2.3. Dò kênh trên đầu thu**

**Trường hợp 1**: **Dò kênh bằng tay**

*- Nhấn phím*  $\frac{MENU}{MENU}$  -> *nhấn phím*  $\frac{1}{M}\sqrt{d\phi}$  *để chọn mục Hướng dẫn TV -> nhấn phím*  $\frac{1}{M}\sqrt{d\phi}$ *chọn mục Dò tìm tín hiệu cáp -> nhấn phím* **| <sup>ok</sup> | -> Tại menu Dò mạng, nhấn phím | |** */ chọn mục Dò kênh bằng tay -> nhấn phím .*

*- Màn hình TV hiển thị bảng thông tin Dò kênh bằng tay, khách hàng cần nhập lại các thông tin*:

*Dò kênh bằng tay*

*Tần số............................730 (nhập số trực tiếp trên điều khiển từ xa)*

*Tốc độ ký tự...................6956 (nhập số trực tiếp trên điều khiển từ xa)*

*Điều chế ........................64QAM (nhấn phím / để lựa chọn)*

*Chế độ dò tìm................Dò mạng(nhấn phím / để lựa chọn)*

*- Di chuyển đến mục Bắt đầu dò kênh và nhấn phím* 

*- Đầu thu bắt đầu quá trình dò kênh.*

*- Kết thúc quá trình dò kênh nhấn phím để lưu và kết thúc.*

*\*\*\* Lưu ý: Với thiết lập Chế độ dò tìm là Dò mạng (NIT – Network Information Table), đầu thu sẽ tiến hành dò tất cả các kênh trên hệ thống đang phát.*

#### **Trường hợp 2: Dò kênh tự động**

 $-$  *Nhấn phím*  $\frac{M_{\text{EMU}}}{\text{MeV}}$   $\rightarrow$  *nhấn phím*  $\blacksquare$  /  $\blacksquare$  *để chọn mục Hướng dẫn TV -> <i>nhấn phím*  $\blacksquare$  / *chọn mục Dò tìm tín hiệu cáp -> nhấn phím* **| <sup>0K</sup> -> Tại menu Dò mạng, nhấn phím | |** */ chọn mục Dò kênh tự động -> nhấn phím .*

*- Đầu thu bắt đầu quá trình dò kênh* 

*- Kết thúc quá trình dò kênh, màn hình hiển thị thông tin tổng số kênh thu được và hiện cửa sổ thông báo, nhấn phím để lưu và kết thúc.*

## **2.4. Điều chỉnh âm thanh trên đầu thu**

#### **Trường hợp 1: Lựa chọn ngôn ngữ âm thanh**

Trên mạng cáp hiện tại có một số kênh truyền hình có nhiều ngôn ngữ âm thanh khác nhau. Người dùng có thể lựa chọn để nghe tiếng Anh hoặc tiếng Việt của môt chương trình, giọng miền Bắc hoặc miền Nam trên cùng một bộ phim, hay có bình luận tiếng Việt hoặc chỉ có tiếng gốc từ sân thi đấu của một trận đấu. Cách thực hiện như sau:

*- Nhấn phím [LANG] trên điều khiển từ xa, màn hình xuất hiện menu Thiết lập âm thanh*

*- Nhấn phím / để lựa chọn mục Ngôn ngữ.*

*- Nhấn phím / để chọn ngôn ngữ âm thanh (0 hoặc 1) mong muốn.*

*- Nhấn để xác nhận, sau đó nhấn*  EXIT *để thoát.*

#### **Trường hợp 2: Thay đổi ngõ ra âm thanh của đầu thu**

Người dùng có thể lựa chọn ngõ ra âm thanh của đầu thu như mong muốn.

*- Nhấn phím [LANG] trên điều khiển từ xa, màn hình xuất hiện menu Thiết lập âm thanh*

*- Nhấn phím / để lựa chọn mục Chế độ âm thanh.*

*- Nhấn phím / để chọn ngõ ra âm thanh (Stereo/Trái/Phải/Mix) trên ngôn ngữ âm thanh mong muốn.*

*- Nhấn để xác nhận, sau đó nhấn*  EXIT *để thoát.*

#### **Điều chỉnh hình ảnh cho đầu thu**

Đầu thu HD USB PVR (model: A800) hỗ trợ các hệ màu PAL, NTSC và độ phân giải 576p, 720p, 1080i, 1080p. Cách điều chỉnh như sau:

*Nhấn phím*  $\frac{\text{MEM}}{\text{A}}$  *-> nhấn phím*  $\frac{1}{\sqrt{2}}$  *d*ể chọn mục **Thiết lập** -> *nhấn phím*  $\frac{1}{\sqrt{2}}$ *chọn mục Thiết lập cục bộ -> nhấn phím -> tại menu Thiết lập chung, nhấn phím / chọn mục Thiết lập AV -> nhấn phím -> tại menu Thiết lập AV,*

*- Trong mục Chế độ Video, nhấn phím / để chọn độ chọn hệ màu (PAL / NTSC) mong muốn.*

*- Trong mục Độ phân giải, nhấn phím / để chọn độ phân giải (576p, 720p, 1080i, 1080p) mong muốn.*

*- Nhấn để xác nhận, sau đó nhấn*  EXIT *để thoát.*

### **2.5. Chức năng ghi chương trình trên đầu thu PVR**

Với đầu thu HD USB PVR đã gắn thiết bị lưu trữ qua ngõ USB thích hợp, người dùng có thể thu lại các chương trình truyền hình đang chiếu để xem lại.

Có 3 cách ghi lại chương trình:

- Cách 1: Ghi trực tiếp chương trình đang xem.
- Cách 2: Ghi lại chương trình bằng cách lựa chọn chương trình, hẹn giờ bắt đầu và thời lượng ghi lại chương trình (tương tự cách hẹn giờ để phát chương trình hoặc tắt đầu thu)
- Cách 3: Ghi lại chương trình dựa vào thông tin EPG (yêu cầu chương trình phải có phát thông tin EPG)

*Để ghi lại chương trình đang xem, mở đầu thu và chọn đúng kênh truyền hình cần thu, nhấn phím Màu đỏ trên điều khiển từ xa -> tại cửa sổ Thiết lập PVR, nhấn phím / chọn mục Đang ghi -> nhấn phím để thu chương trình đang chiếu -> nhấn phím*  EXIT *để thoát cửa sổ Thiết lập PVR . Để ngừng ghi, nhấn phím Màu đỏ trên điều khiển từ xa - > tại cử sổ Thiết lập PVR, nhấn phím / chọn mục Ngừng -> nhấn phím - >tại cửa sổ Thông tin Ghi, nhấn phím Màu đỏ để ngừng ghi -> tại cửa sổ yêu cầu xác nhận, xác nhận ngừng và nhấn OK -> nhấn phím*  EXIT *để thoát.*

*Để hẹn giờ ghi lại chương trình, mở đầu thu, Nhấn phím -> nhấn phím / để chọn mục Ghi chương trình-> nhấn phím / chọn mục Đặt giờ ghi -> nhấn phím . Tại cửa sổ Hẹn giờ ghi, có thể thiết lập: Kênh định ghi, Ngày ghi, Thời gian bắt đầu,* 

*Thời gian kết thúc, và Kiểu ghi (Một lần / Hằng ngày) -> nhấn phím để thêm thông tin hẹn giờ, nếu phù hợp sẽ có thông báo hẹn giờ thành công -> nhấn*  EXIT *để thoát.*

*Để ghi lại chương trình theo thông tin EPG, nhấn phím [EPG] để vào màn hình thông tin lịch chương trình EPG. Tại màn hình EPG, nhấn phím / để chuyển sang cửa sổ thông tin chi tiết, sau đó nhấn phím / để chọn cụ thể chương trình -> Nhấn phím màu vàng để hẹn giờ ghi -> sau đó nhấn*  EXIT *để thoát.*

*Để xem lại chương trình đã thu, nhấn phím -> nhấn phím / để chọn mục Ghi chương trình, chọn mục Chương trình được ghi -> nhấn phím -> Tại cửa sổ Danh sách tập tinh, chọn tên chương trình muốn phát và nhấn phím . Đầu thu sẽ phát chương trình đã được đã chọn.*

*Trong quá trình xem lại, người dùng có thể nhấn phím Màu đỏ và sử dụng các chức năng:*

- *Ngừng xem: chọn mục [PAUSE] Tạm ngừng trong menu PVR Setting.*
- *Xem nhanh (x2, x4, x8, x16, x32): chọn mục [FF] Tiến tới trong menu PVR Setting*
- *Xem lùi lại (x2, x4, x8, x16, x32): chọn mục [REW] Trở lại trong menu PVR Setting*
- *Để thoát khỏi chế độ xem lại, chọn mục [STOP] Ngừng trong menu PVR Setting. Đầu thu sẽ chuyển về cửa sổ Danh sách tập tin. nhấn*  EXIT *để thoát.*